## C029 NGC 7380 [DSLR\\_ASTRO\\_IAMGE\\_PROCESS Yahoo Group](https://groups.yahoo.com/neo/groups/dslr_astro_image_processing) Data by Gary Honis ImagesPlus 6.0 Workflow of NGC7380-GHonisData-MLU-IP6-V1.jpg

Step 1) Delete 70 rows from the far left column and top row to remove bad rows and columns with no data. Use the Geometric | Image Size tool.

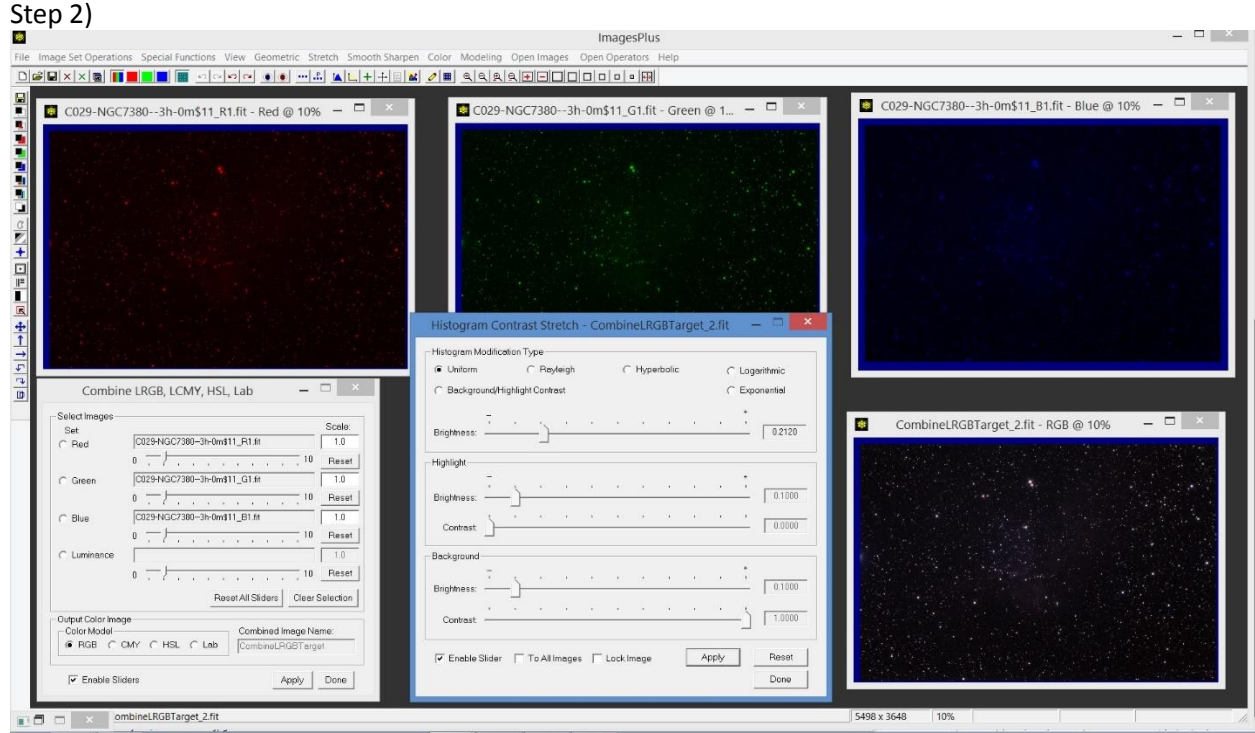

Split the cropped image into R, G, and B images using Color | Split LRGB. Apply Stretch | Histogram Contrast Stretch with the Uniform option. Set the Brightness slider to about 0.124 for the red image, 0.2120 for the green image, and 0.2960 for the blue image then rebuild the RGB image. Here is a close up of the image after uniform histogram contrast.

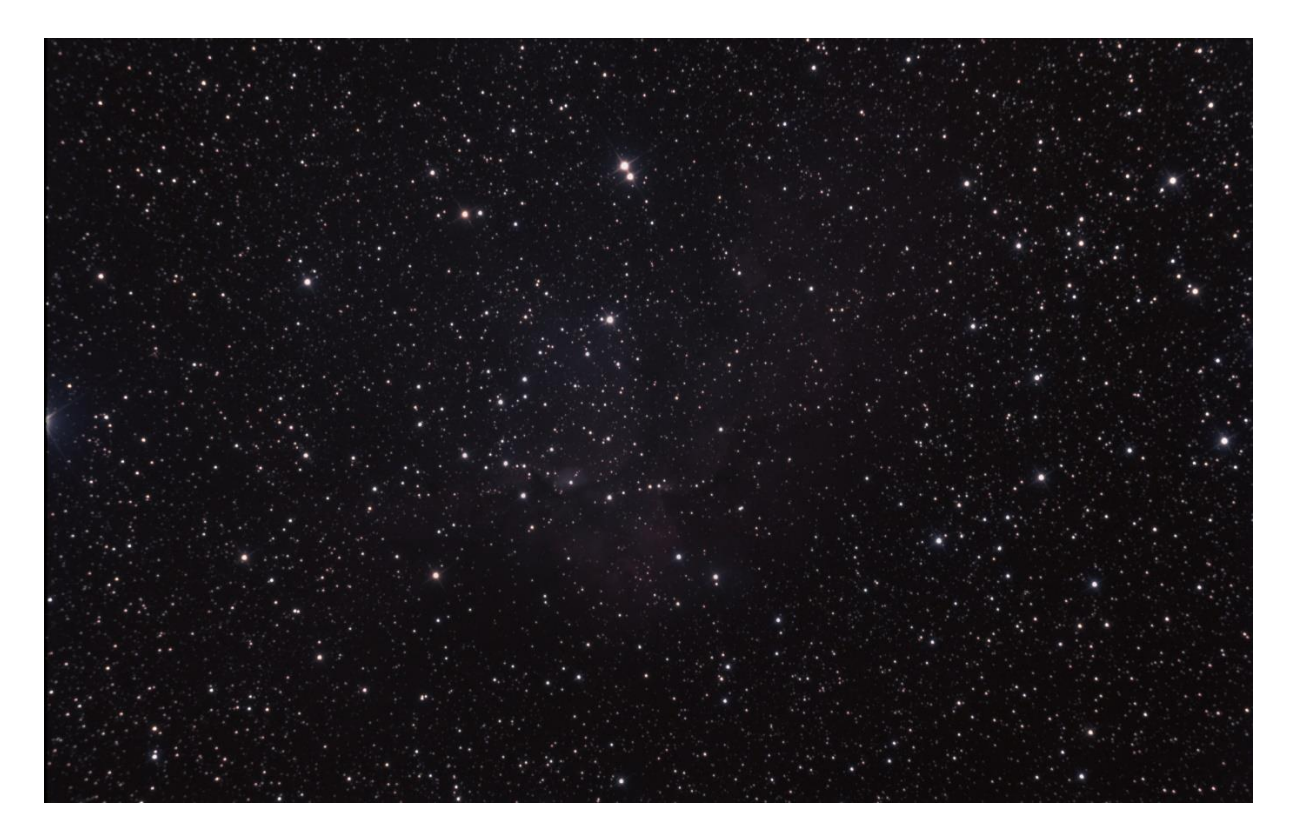

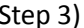

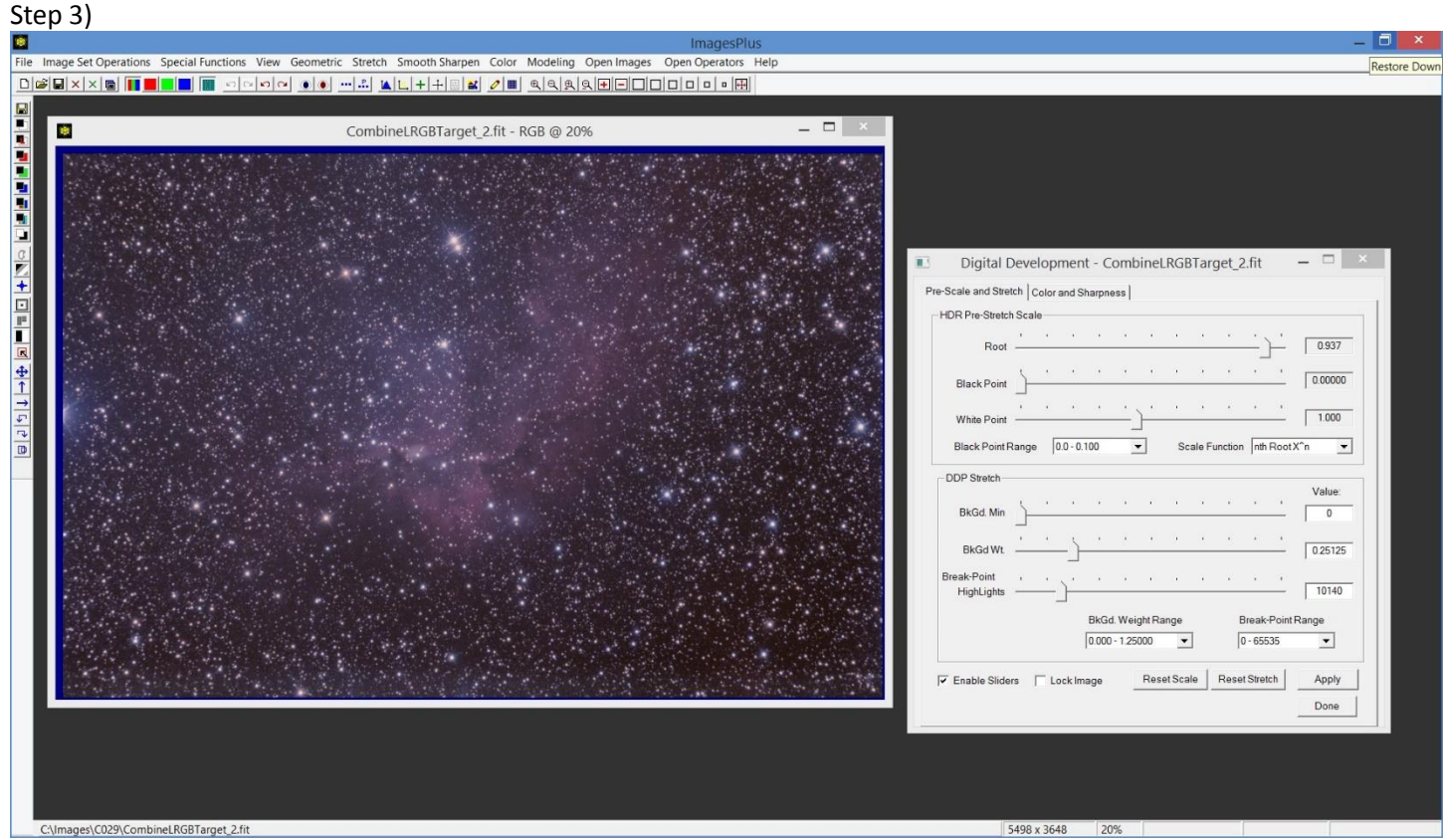

Apply Digital Development to stretch the image. The default color decompression values of  $R = G = B = 0.50$  is used.

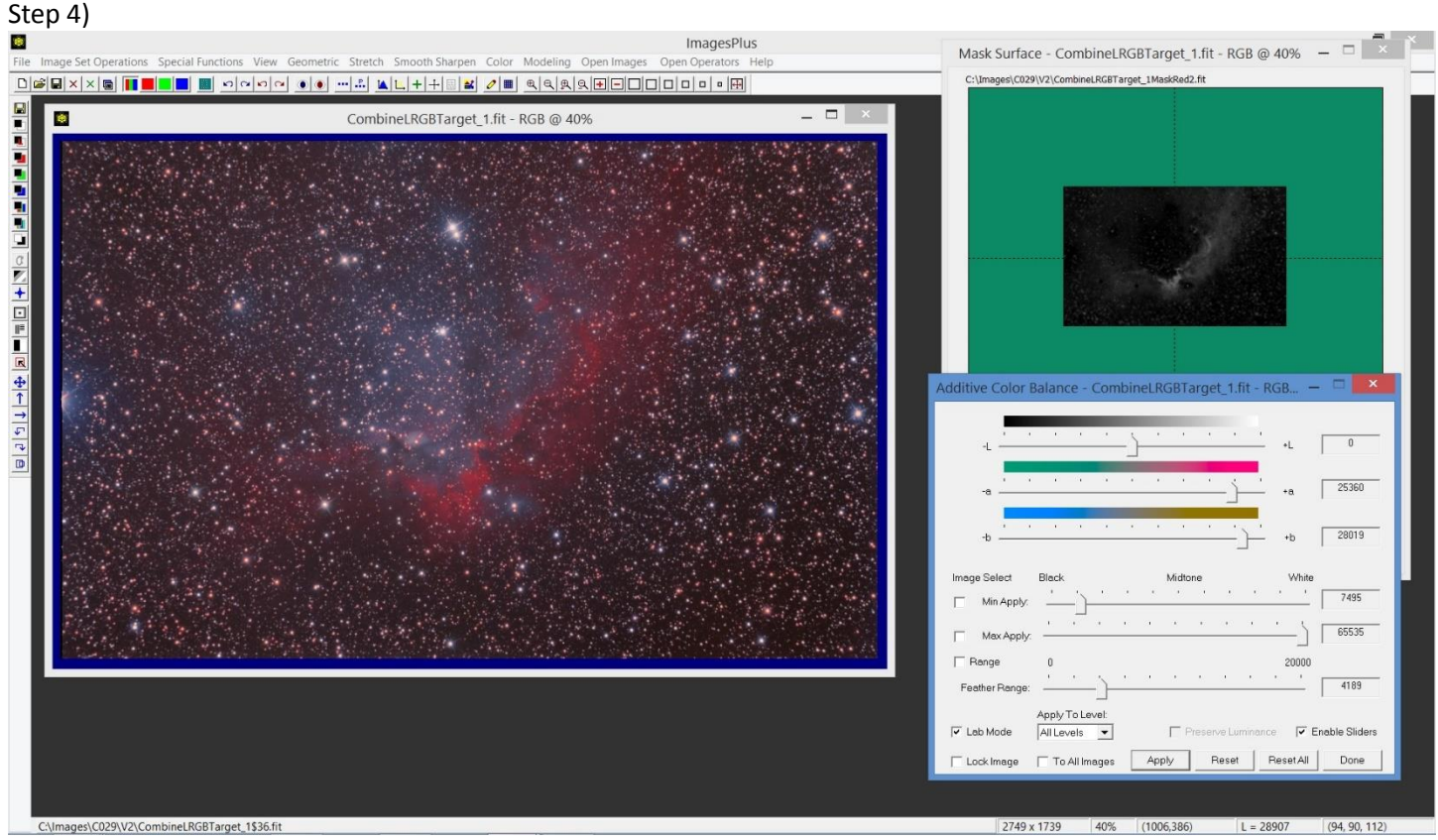

Create a red hue mask using the Selective Color Mask tool then use the mask to enhance reds. Additive Color Balance is used in Lab mode to increase reds and yellows.

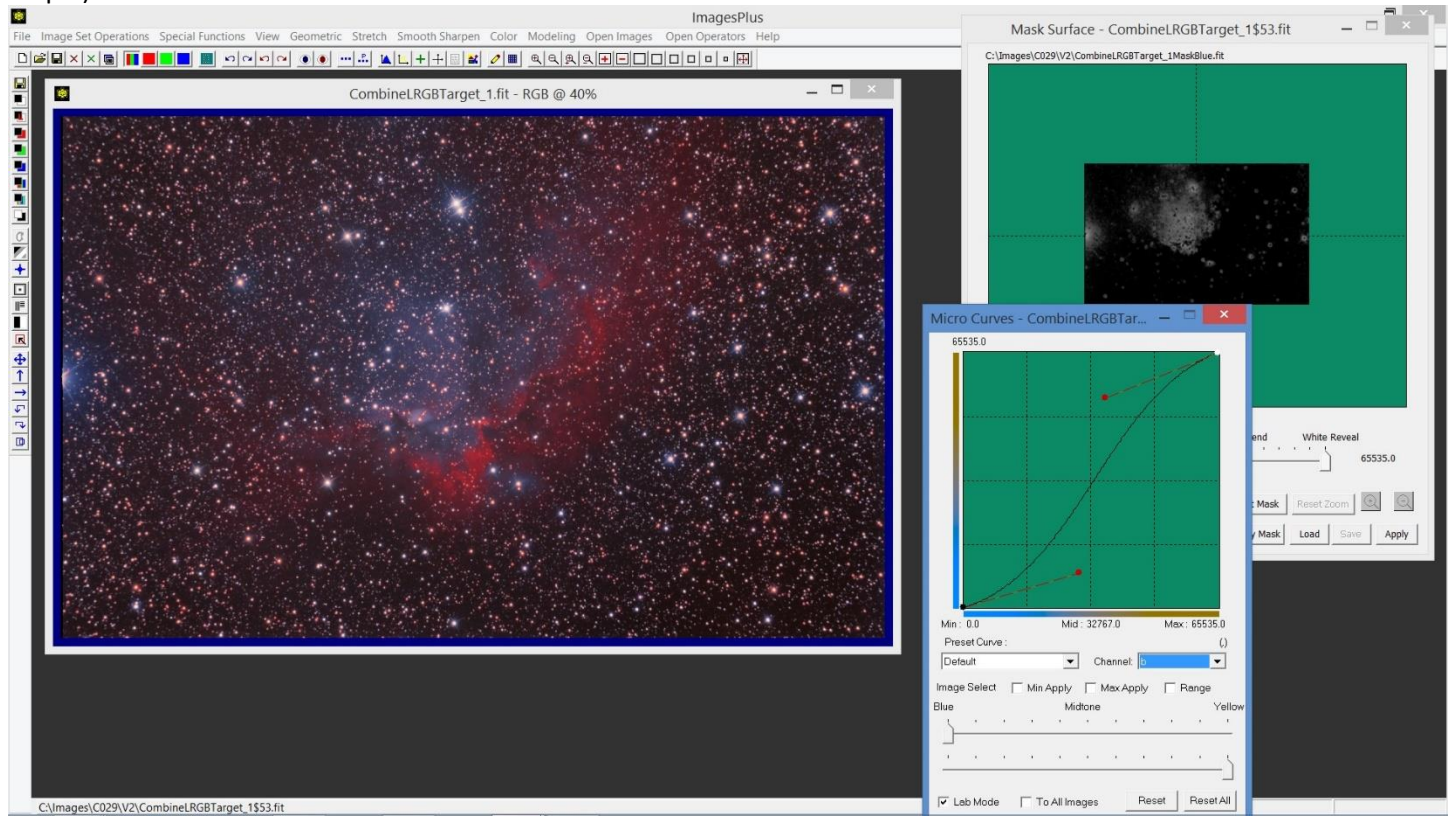

Create a blue hue mask using the Selective Color Mask tool then use the mask to enhance blues. Curves is used in Lab mode to increase blues and yellows. Soft light blend mode and opacity = 0.603 are also set.

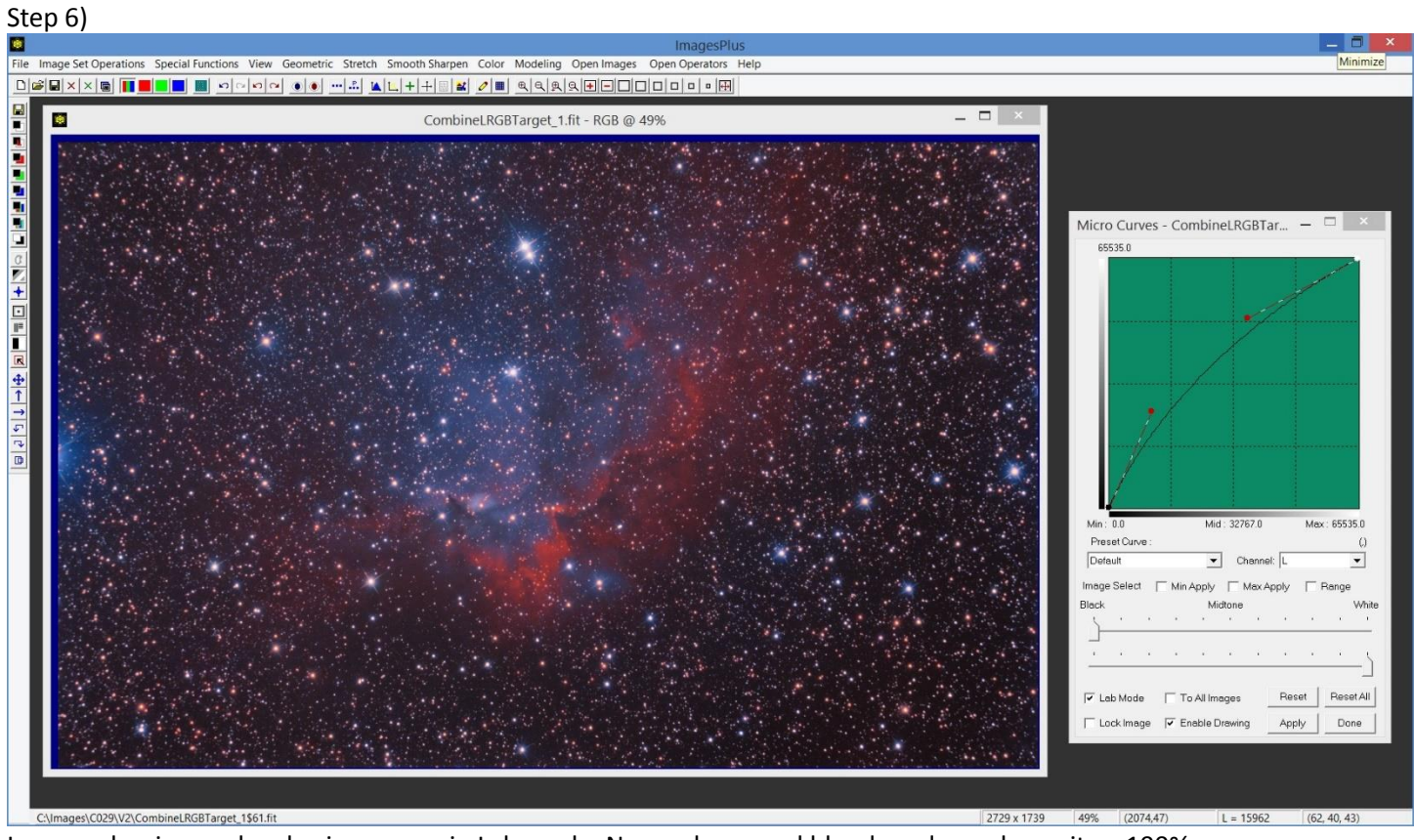

Increase luminance level using curves in Lab mode. No mask, normal blend mode, and opacity = 100%.

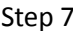

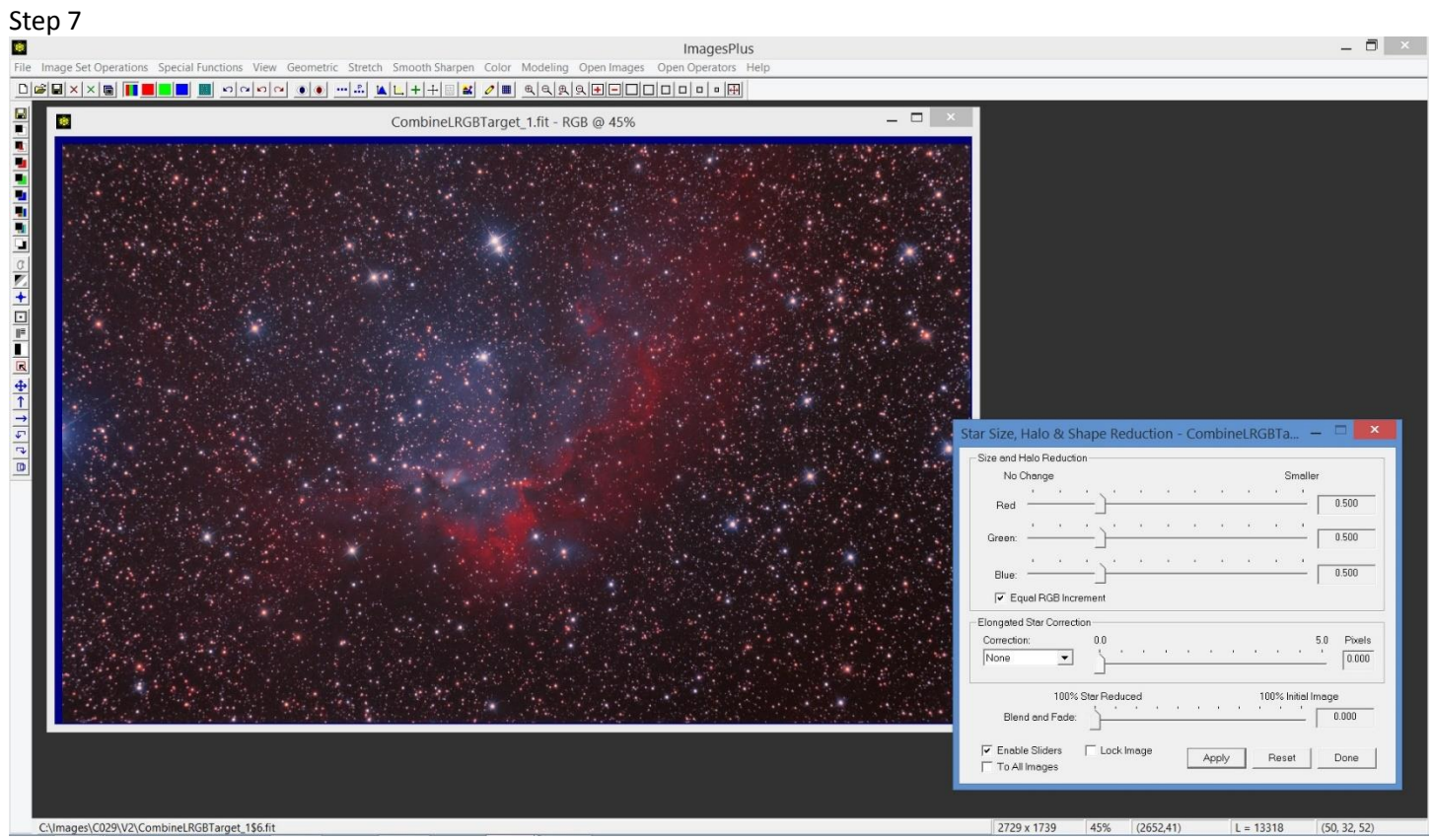

Reduce star size. A close up after this step is shown below.

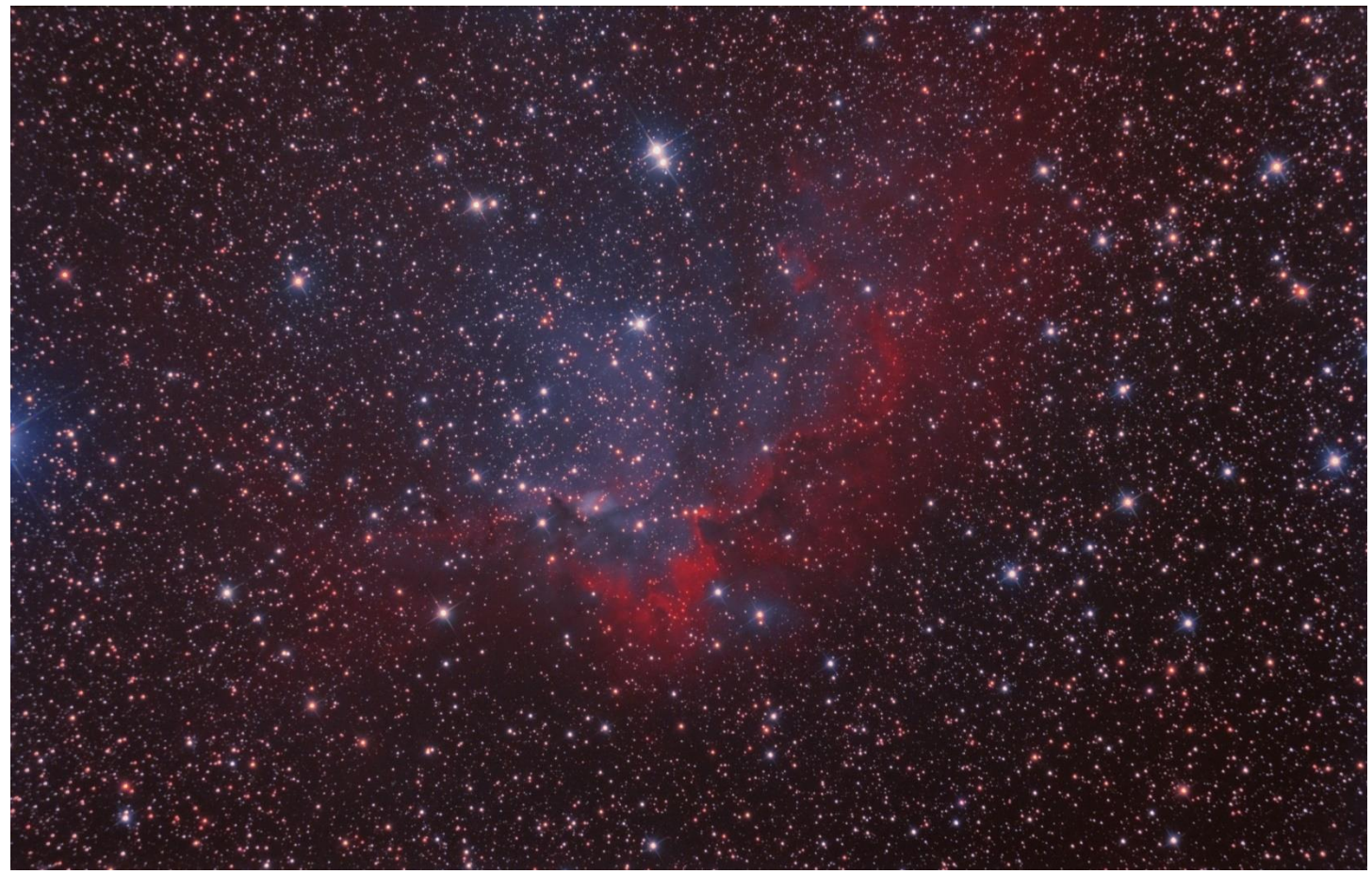

Note the subtle red, blue, and black nebula that extends throughout the image. The next steps will enhance this faint part.

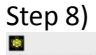

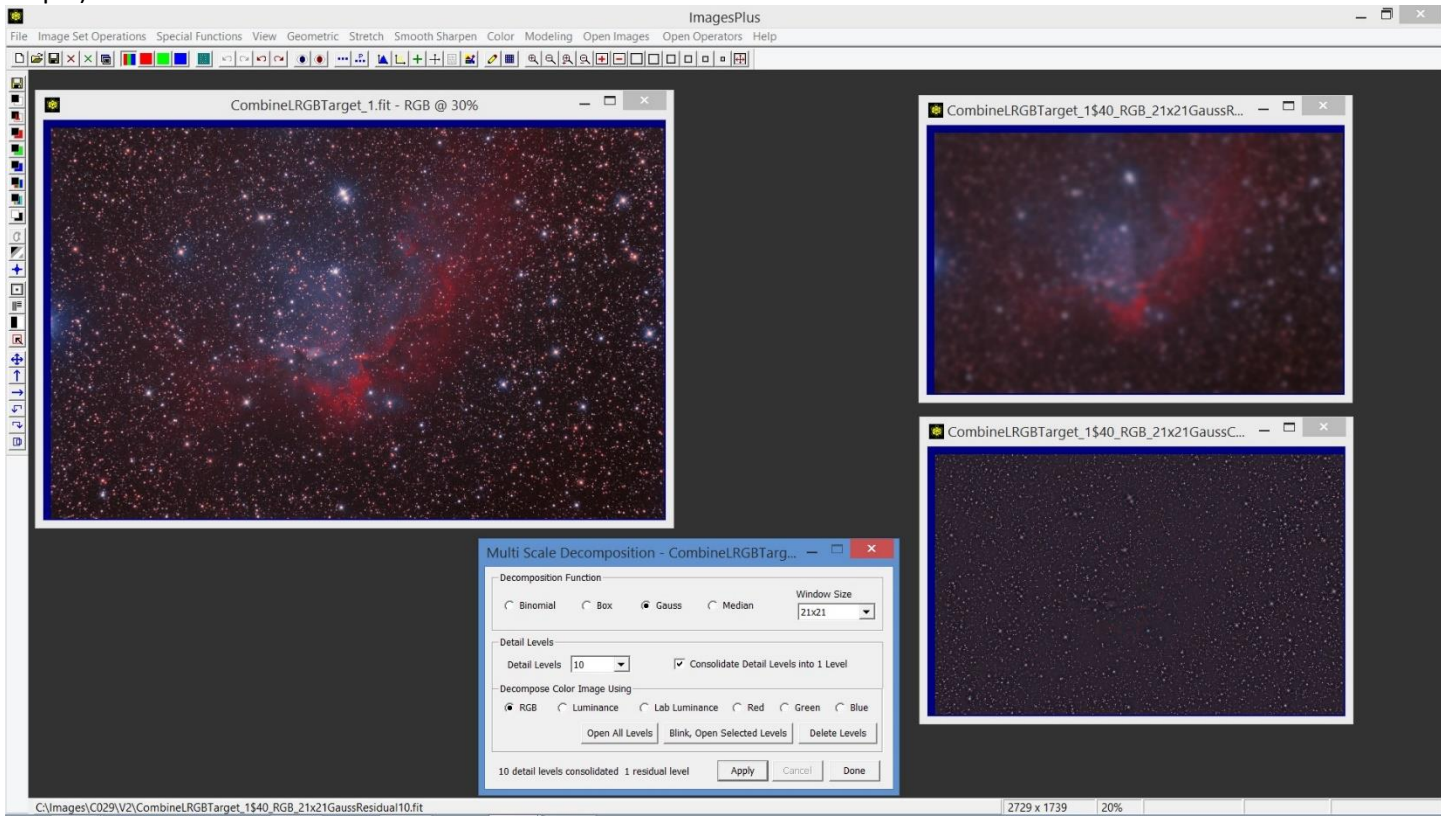

Multi scale decomposition of the image is performed. Residual after 10 levels top right and consolidated detail bottom right.

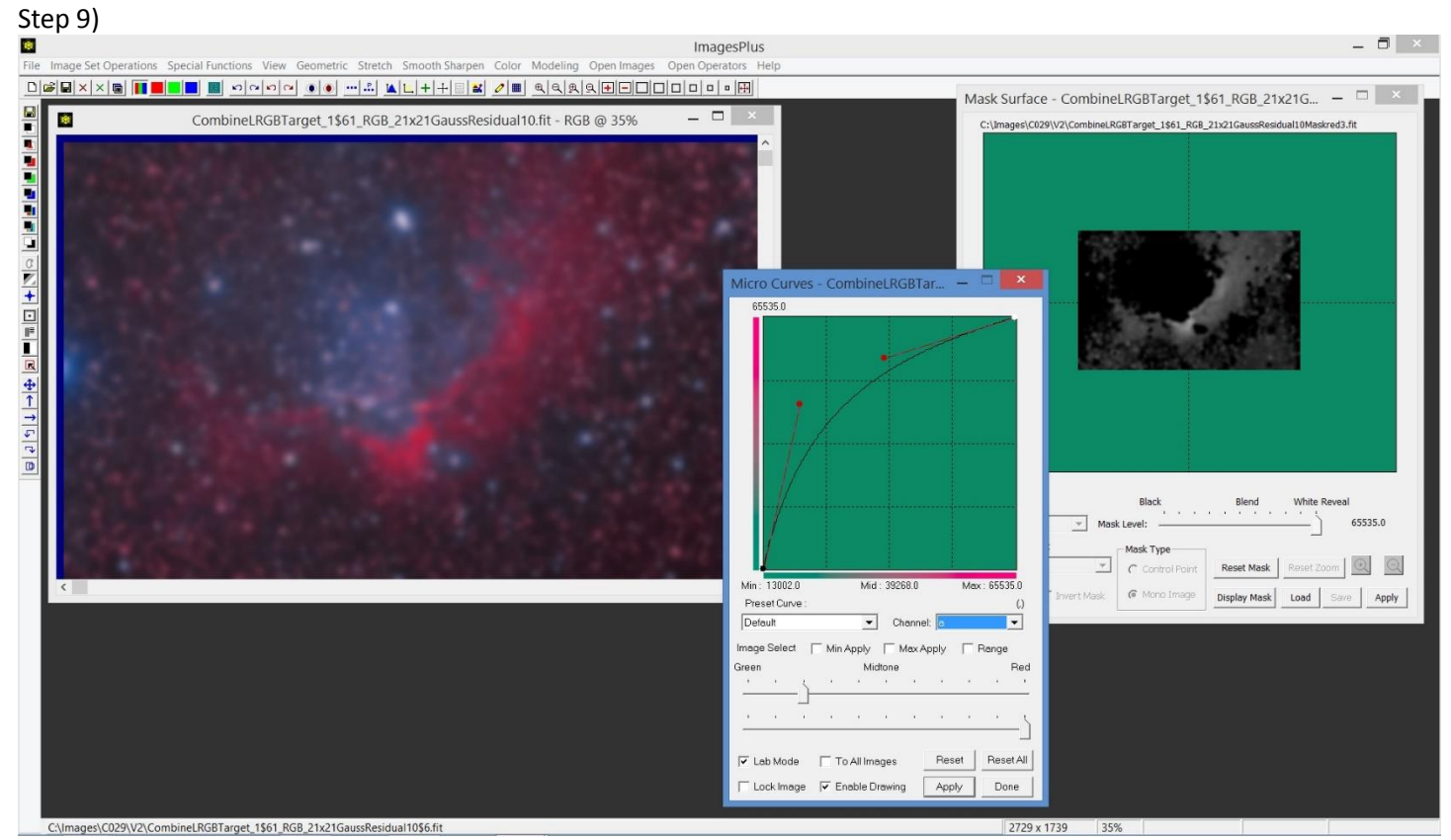

Create a red hue mask of the residual image using the Selective Color Mask tool then use the mask to enhance reds. Additive Color Balance is used in Lab mode to increase red.

## Step 10)

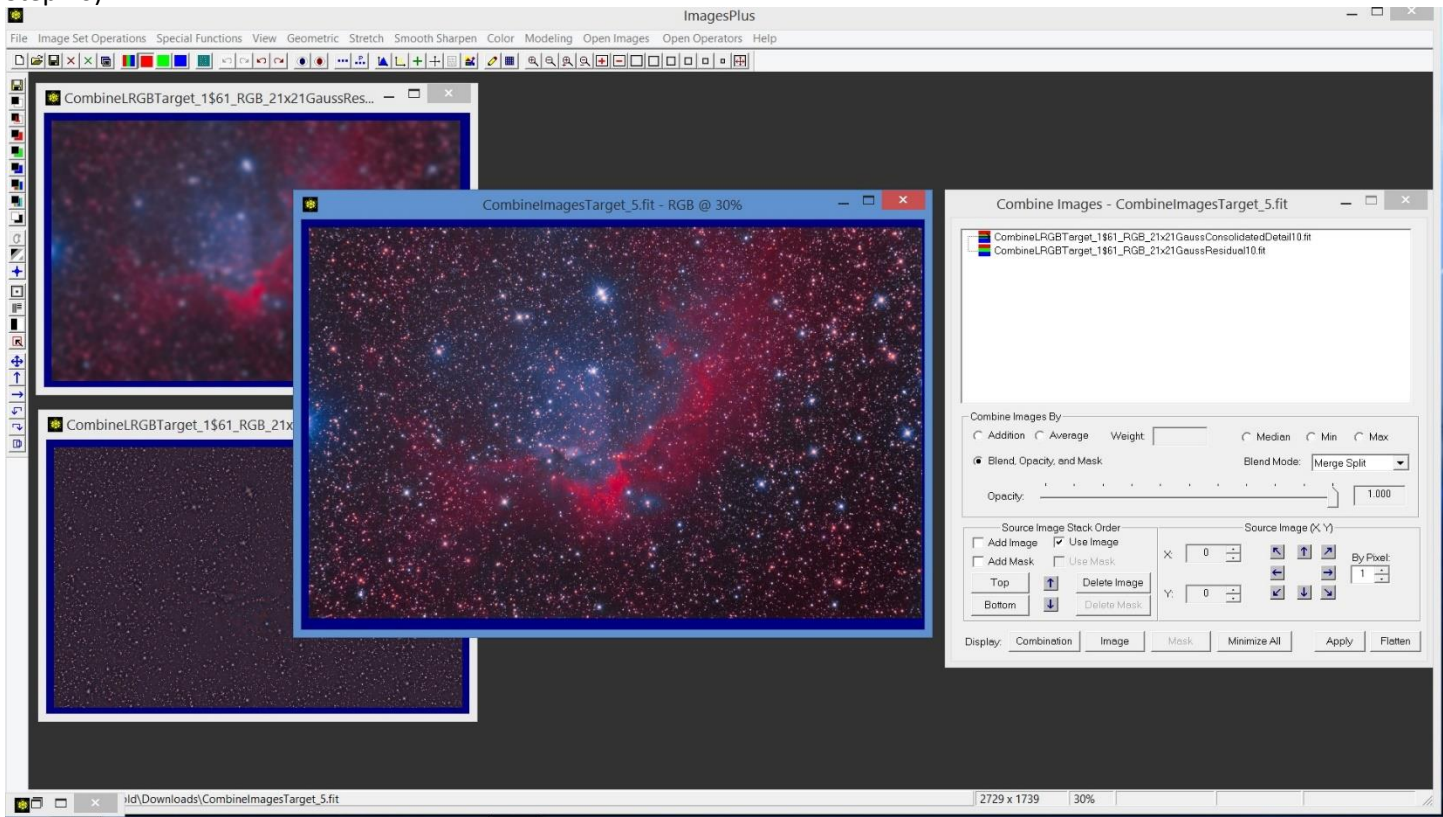

Merge split detail with red enhanced residual image. Final image is shown below.

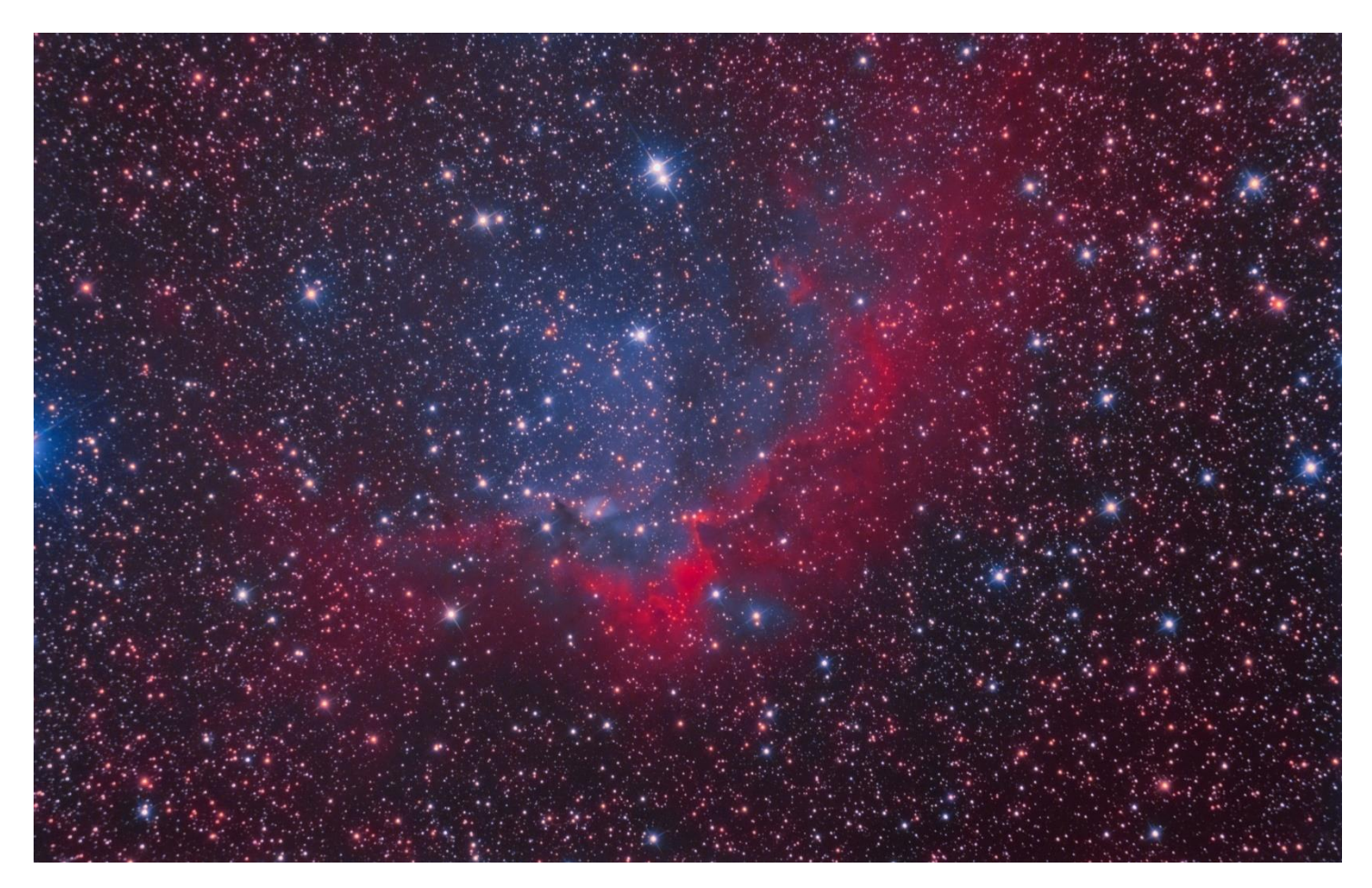